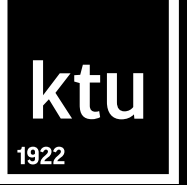

# **Final Degree Project: How to Check Similarity in the Turnitin System and Upload it to eLABa Repository**

**Spring 2023**

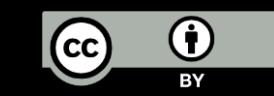

# **Outline**

- Checking your Final Degree Project (FP) for plagiarism in the *Turnitin* system (on the Moodle platform) BEFORE THE DEFENCE
- Uploading the finalized version of your FP for evaluation to the Moodle platform BEFORE THE DEFENCE
- **Uploading your FP to eLABa repository AFTER THE DEFENCE**

### **The similarity check system** *Turnitin* **is part of the virtual learning environment Moodle**

- All Final Degree Projects must be checked for plagiarism in the *Turnitin* system that is part of the Moodle.
- The Projects are submitted to *Turnitin* via the Task on the Moodle course;
- Students may pre-check similarity (one time) before making the final submission. After submitting the project for the pre-check, a similarity report is generated; it can be viewed by both the supervisor and the student.

### **Similarity pre-check before the final submission to the supervisor**

- Before making the final submission of the FP, students may pre-check (*one time*) similarity via the Task on the Moodle course; the Task will indicate the timeline for the pre-check. The pre-check is enabled by teachers who coordinate the FP module. Please contact them or your supervisor about this opportunity;
- Submitted projects are not stored on the *Turnitin* repository, so similarity with currently submitted projects will not be visible.

When you upload your FP to *Turnitin*, a Similarity Report will be generated. You will be able to use it for checking if you have cited correctly and provided references to all the sources your have used in your work. Time of generating the Similarity Report:

- when you upload a file to *Turnitin* (confirmed by the "digital receipt"), the system starts generating the Similarity Report (status: "pending");
- $\cdot$  this takes less than 15 minutes, even though in some cases it may take several hours. If this happens, click on "refresh submissions" but do not re-upload the file.

ktı.

Uploading your FP:

Name of the file: Student's family name and first name, year, "Final Degree Project",

e.g., Family Name First Name\_2023\_final degree project;

uploading confirmed by the **digital receipt**:

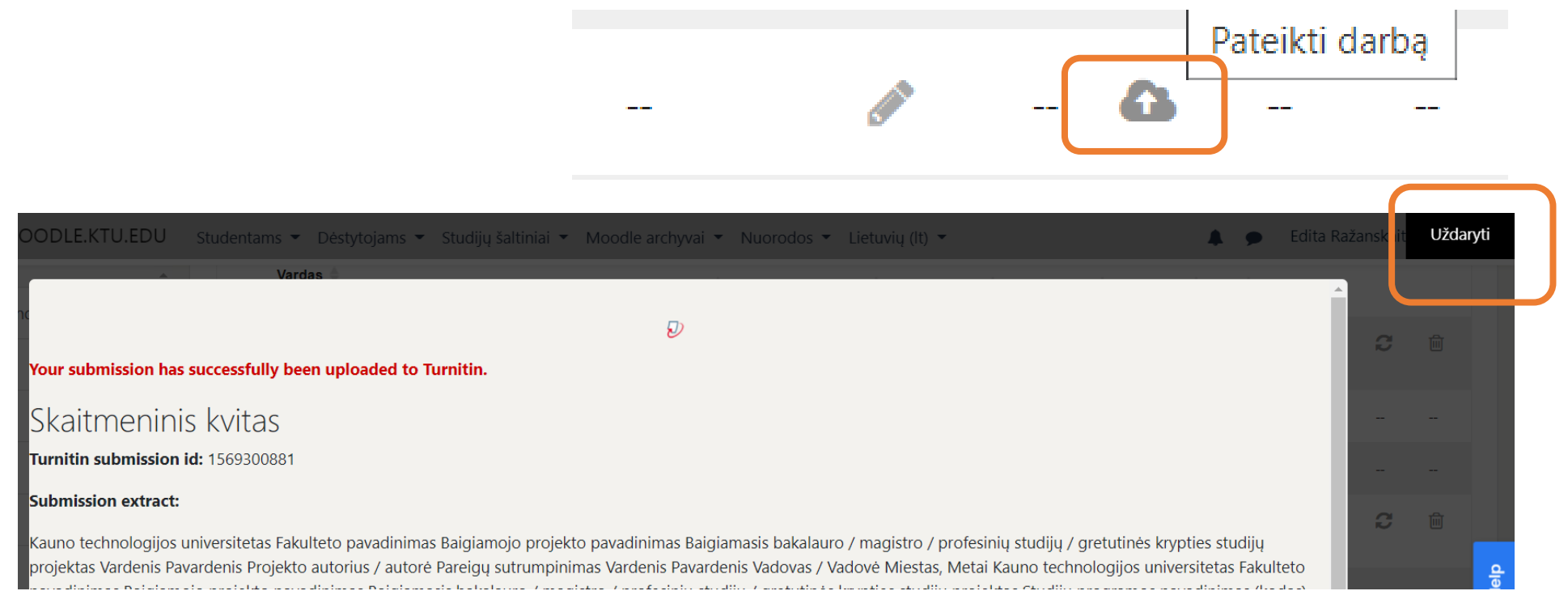

The status is "Pending" when the similarity report is generated;

when it is ready, a similarity index is visible and the similarity report may be downloaded.

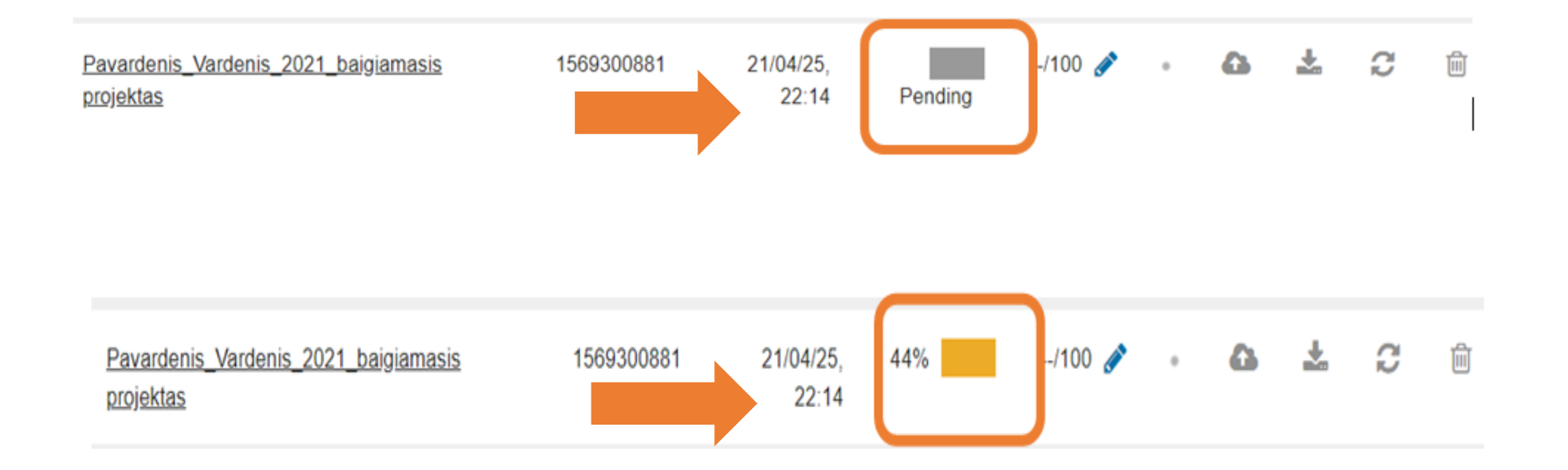

The **menu in red** is for viewing the similarity report.

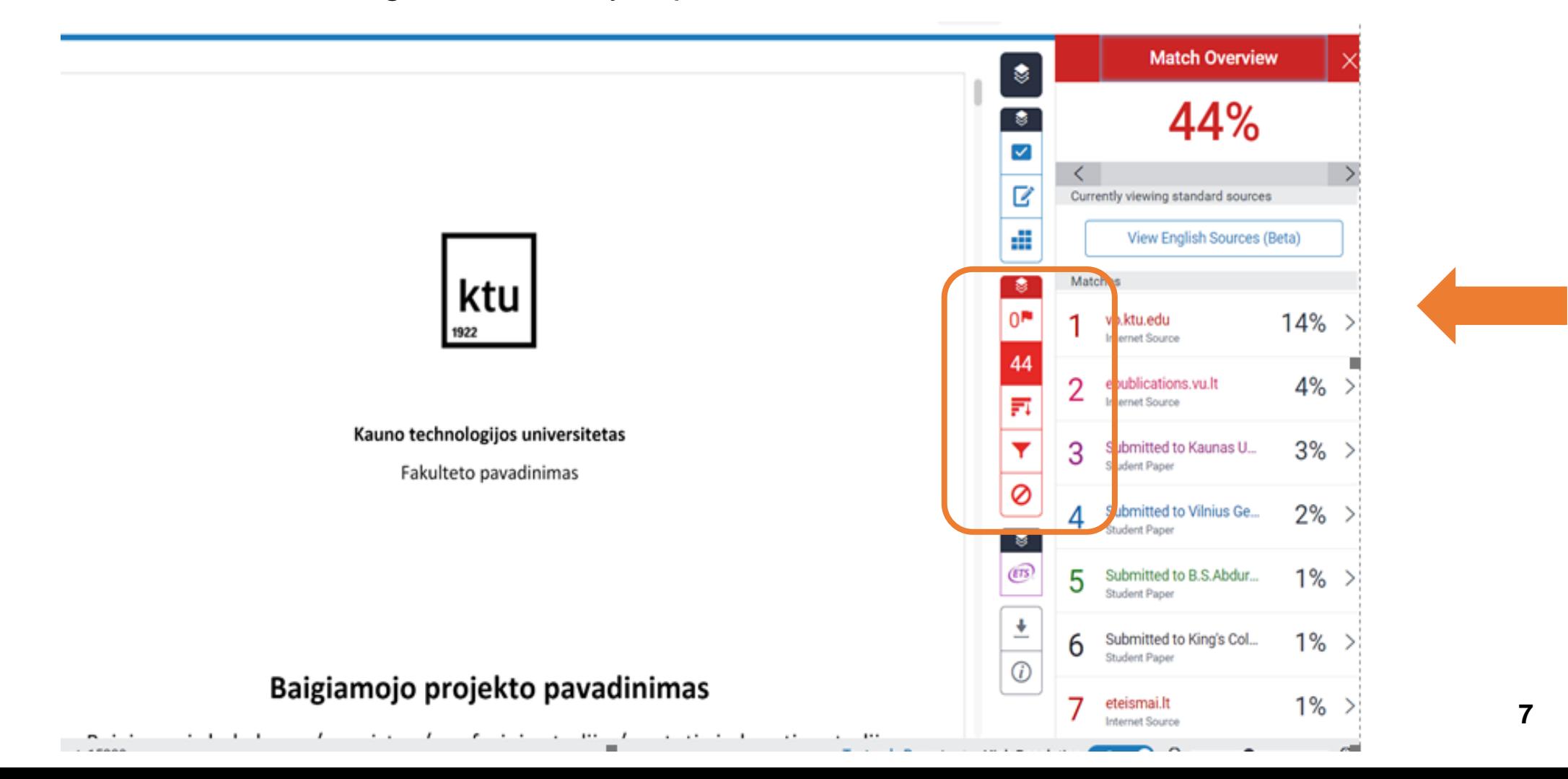

# **ktu**

#### **Filters and Settings**

The following matches may be removed from the similarity report:

**Quotes** (Exclude Quotes);

**Bibliography** (Exclude Bibliography);

**Exclude small sources that are less than** 5 words.

The similarity index of the FP should not exceed 15 percent (5 percent with one source).

**[Guidelines for Plagiarism](https://dpvs.ktu.lt/sites/dokumentai/teises_aktai/Pages/perziura.aspx?ChildItemId=38519&ListId=0802aa27-7a4a-4c20-bfc7-8acdffb3b7c5) Prevention** (institutional regulation)

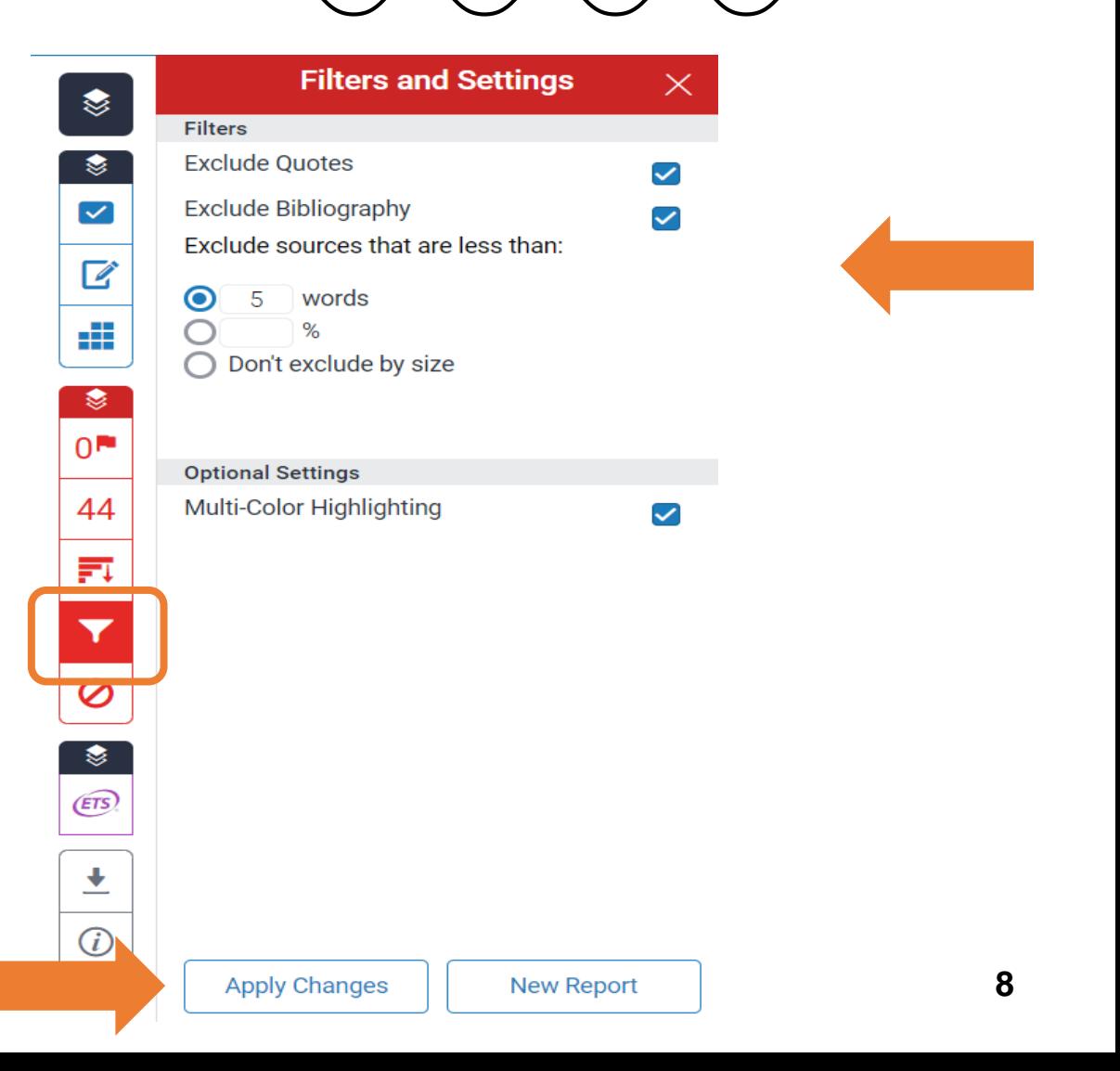

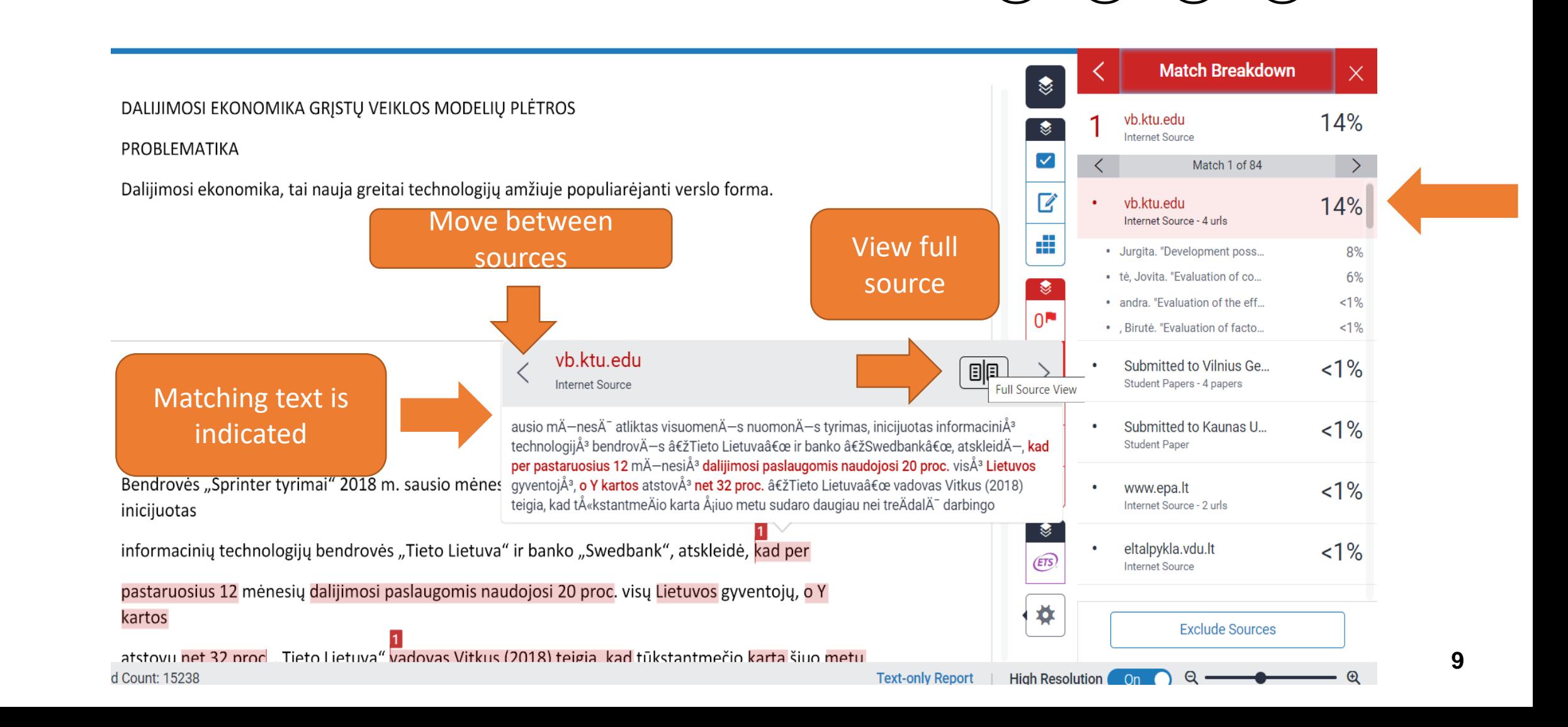

- All Final Degree Projects must be uploaded to Moodle for the final similarity check by the supervisor by the deadline set at the department;
- upon uploading, students confirm agreement with the statements of the Academic Integrity Declaration;
- students upload the final version of the Project (with no Annexes in case they are not PDF files);
- Name of the file: Student's family name and first name, year, "Final Degree Project", e.g., Family Name First Name\_2023\_final degree project;
- upon uploading, agreement with the *Turnitin* terms and conditions must be confirmed; the system generates a digital receipt which confirms the submission. The similarity report is being generated ("Pending").
- Students and supervisors will not see the similarity report of the final submission before the due date set by the administrator / coordinator of the study programme.
- The similarity reports will only be visible after the due date.
- Supervisors will check the similarity reports only when all students of the programme have submitted their Final Projects.
- If there are Annexes to the Project that are other than PDF files, they will have to be uploaded to a different repository.

# ktı.

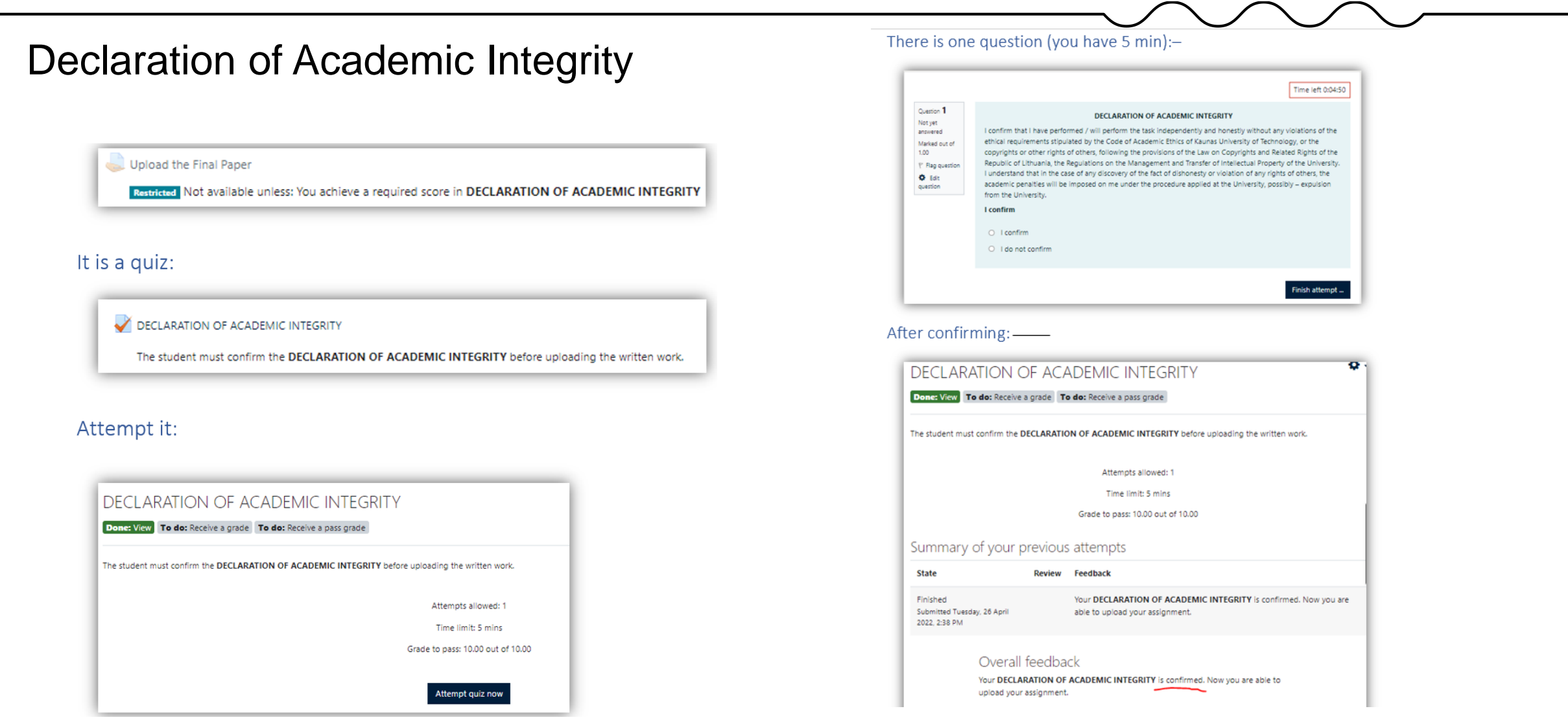

Agreement with the *Turnitin* terms and conditions:

□ Man yra žinoma, kad kiekvienas studijų darbas yra įkeliamas į "Turnitin.com", siekiant įgyvendinti akademinio sąžiningumo pažeidimų prevenciją, nustatyti teksto sutaptis ir patikrinti, ar darbas nėra plagiatas. Studijų modulio dėstytojas išanalizuoja studijų darbą ir įvertina, ar nustatyta teksto sutaptis nėra laikytina plagiatu. Darbas, kaip šaltinis, patalpinamas "Turnitin.com" duomenų bazėje, siekiant ateityje jį palyginti su kitais įkeltais studijų darbais ir nustatyti, ar nėra plagiato. Nustačius plagiatą, taikoma atsakomybė pagal Kauno technologijos universitete nustatytą tvarką. // Herewith I confirm my awareness that every study paper is uploaded to Turnitin.com for the prevention of academic integrity violations, textual similarity review and detection of possible plagiarism. The lecturer of the study module analyses the paper and decides whether the detected textual similarity is not to be considered plagiarism. The paper is included in the Turnitin.com database as a source document for future comparison with other uploaded study papers and detection of plagiarism. If plagiarism is detected, the liability is applied under the procedure established at Kaunas University of Technology.

<u>ktu</u>

#### **If technical difficulties occur**

If there are issues in uploading your FP to *Turnitin*, try logging in to Moodle again and reuploading;

if you want to pre-check similarity and the similarity report is not ready ("Pending"), click on "Refresh Submissions" (please do not reupload), try logging out and logging in the Moodle.

If you need to replace the file you have uploaded or you have other technical difficulties, contact [moodle@ktu.lt.](mailto:moodle@ktu.lt)

There was an error trying to resubmit your submission to Turnitin

Please consult your tutor or Moodle administrator for further details

Message: A problem occurred saving the file to the database.

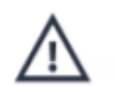

#### **Loading Error**

The request failed because of a server error.

/paper/1556006782/similarity/breakdown/0?lang=en\_us&cv=1&output=json& tl=12&ares=1&ares\_debug=0: 500

1548207011

21/04/12 14:55

#### **AFTER THE DEFENSE:**

- The defended Final Degree Project (as a PDF file) **no later than in 1 day after** the evaluation is entered on the Academic Information System, must be uploaded on the eLABa repository: students choose relevant terms of digital preservation (please see next slide) and sign the license agreement.
- Librarians no later than within 3 days after the defense check the file and metadata on the eLABa repository, correct them if necessary and confirm that the FP has been successfully uploaded.

<u>ktu</u>

To upload your Bachelor or Master's Final Project:

– Choose "Submit to repository" at:

<https://www.elaba.lt/elaba-portal/en/>

– Choose your institution – Kaunas University of **Technology** 

– Enter your KTU SSO (username / password ) for signing in

– Agree with the Terms and Conditions for using the system

– Click on "New document" and open a new window for entering the metadata.

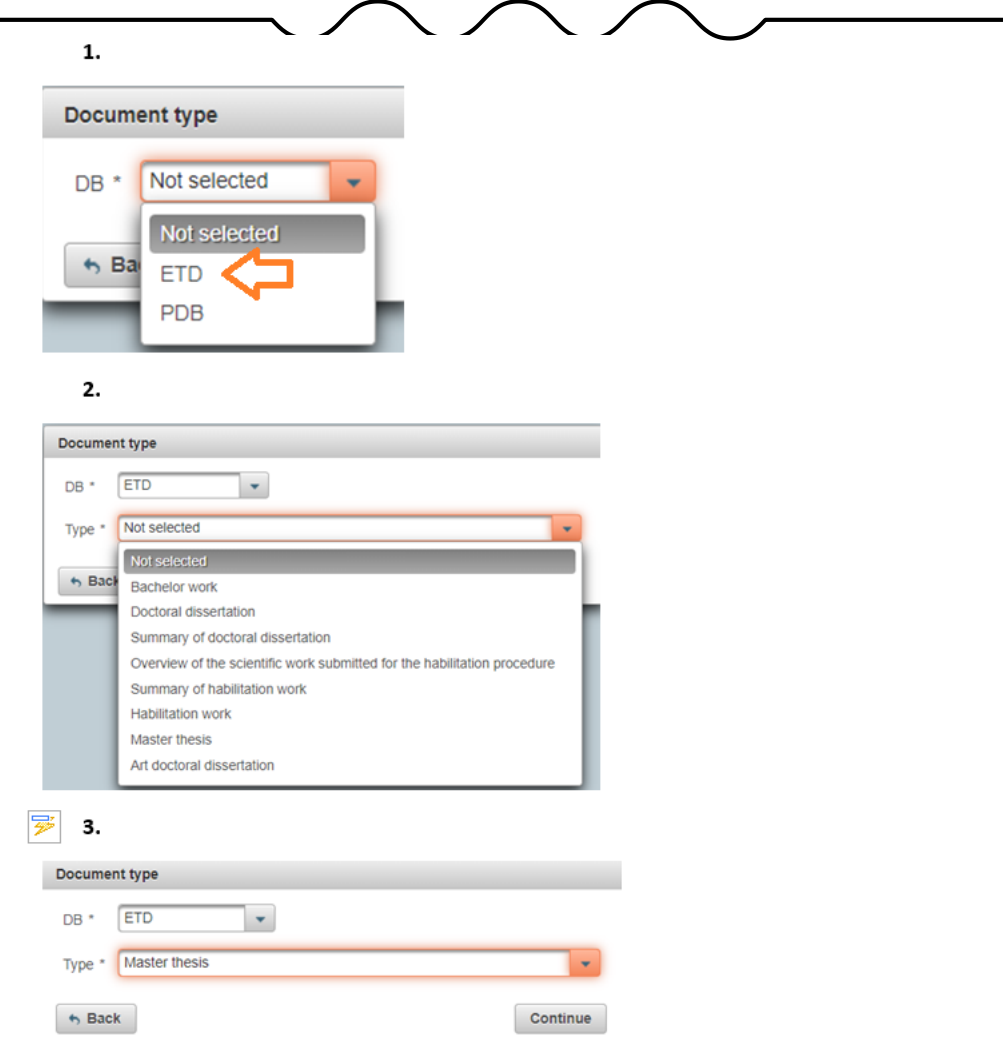

### Enter the metadata in 5 steps: **Step 1**

#### **Field of science / art.**

Click on: Add field of science / art. **Studies fields.**

Click on: Add studies field.

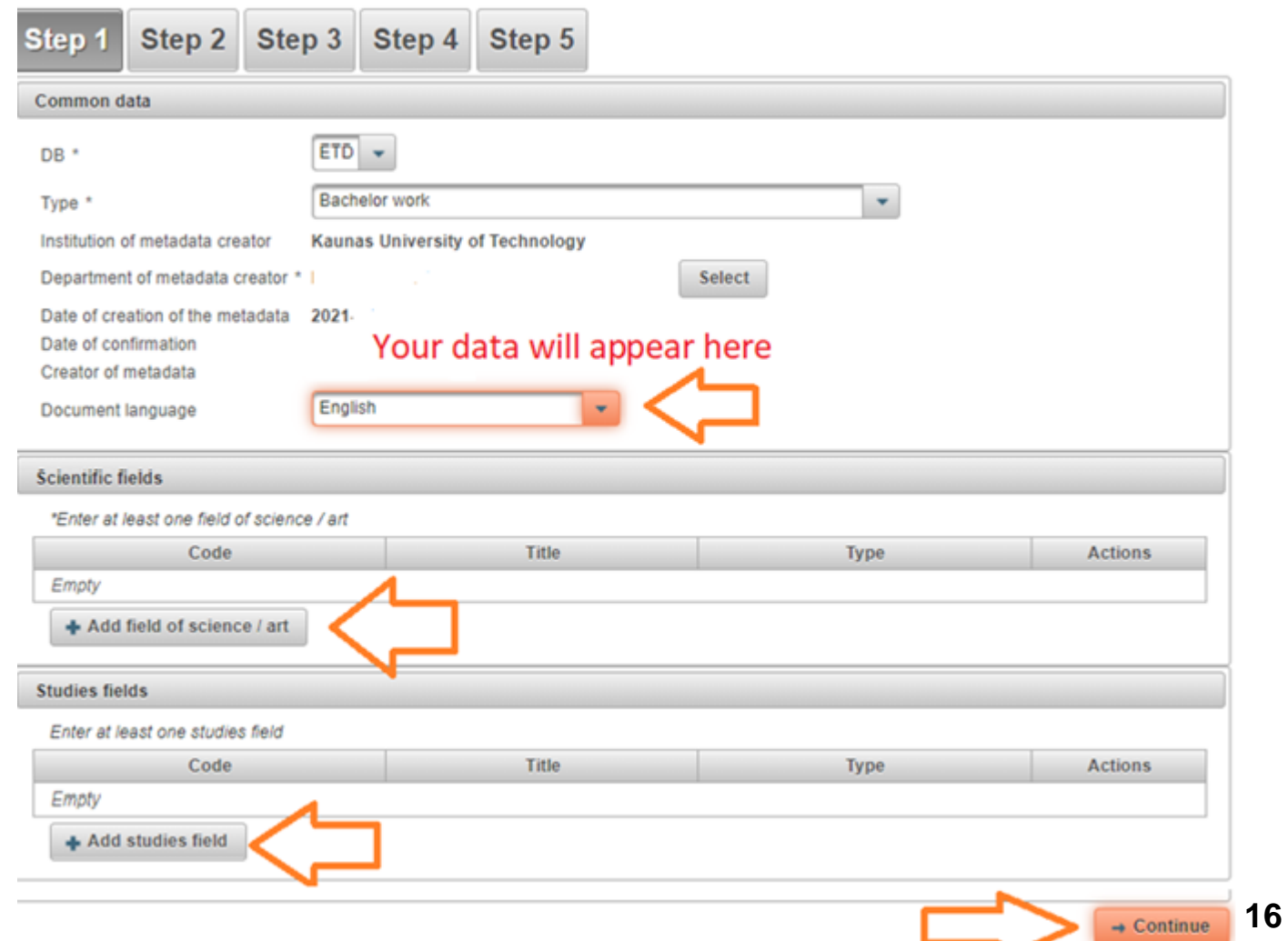

Enter the metadata in 5 steps:

#### **Step 2**

#### **Title, summary and keywords.**

Click on **Add**.

- Choose the language: English (if your FP is in English). Title: paste in the title of your FP. **Note:** *The title should be in lower case letters except the first letter of the initial word and proper nouns.*
- **Summary**: copy and paste in the summary of your FP.
- **Keywords**: keywords should be in lowercase letters (except for proper nouns), separated by semicolons (;).
- Repeat everything in **Lithuanian.**
- **Add business collaboration**  optional field.

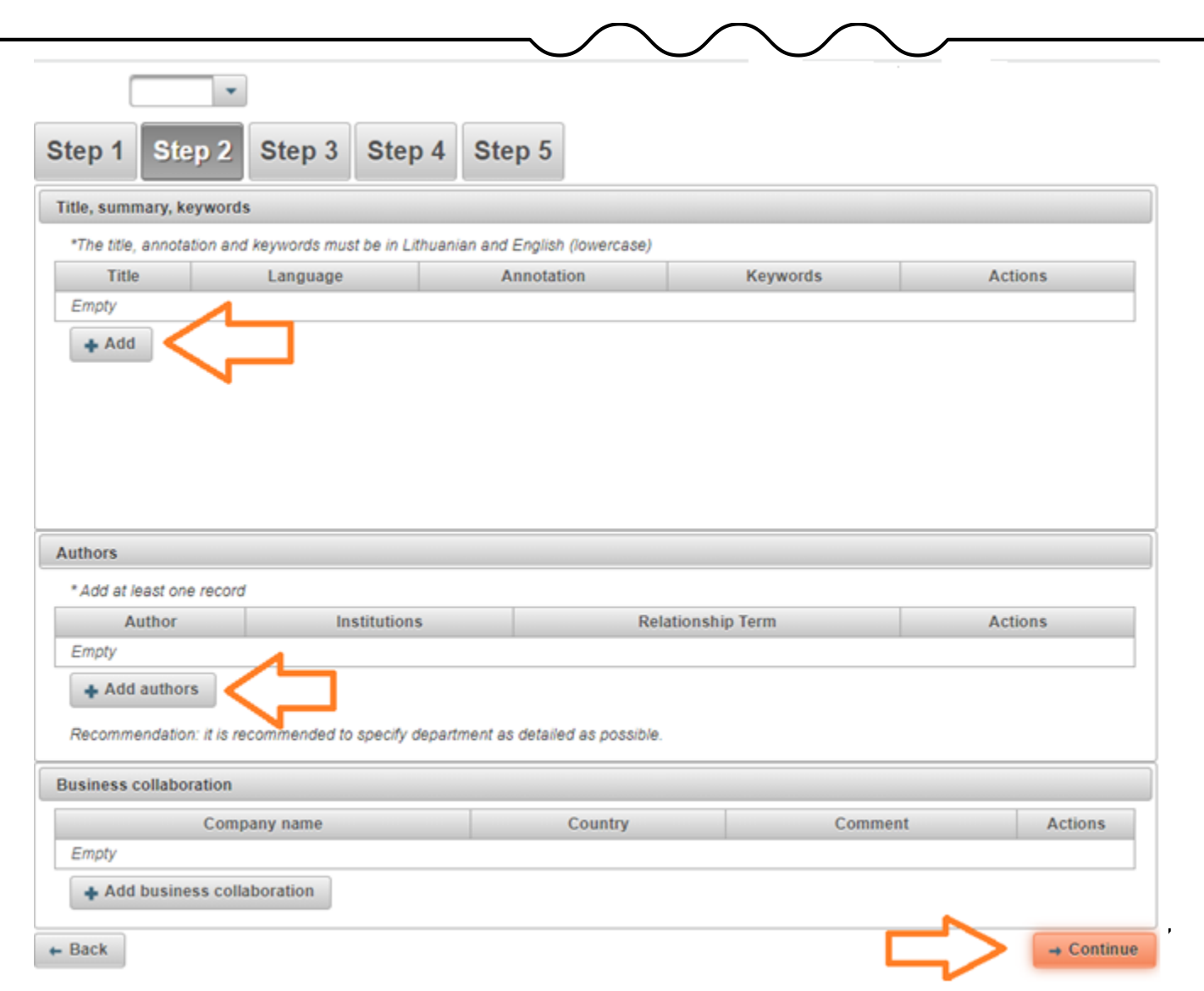

Enter the metadata in 5 steps:

### **Step 3**

#### **Physical data:**

Scope: enter the number of pages (of the PDF file

and letter p. (e.g. 90 p.) **Work defended:** tick the box

**Date of defense:** select the date from the calendar

**Department**: choose the department from the menu

#### **Other responsible persons**

#### Click on **Add responsible person**

Add the names of the supervisor and the reviewer by searching the users.

**Defense committee:** please disregard and click on **Continue.**

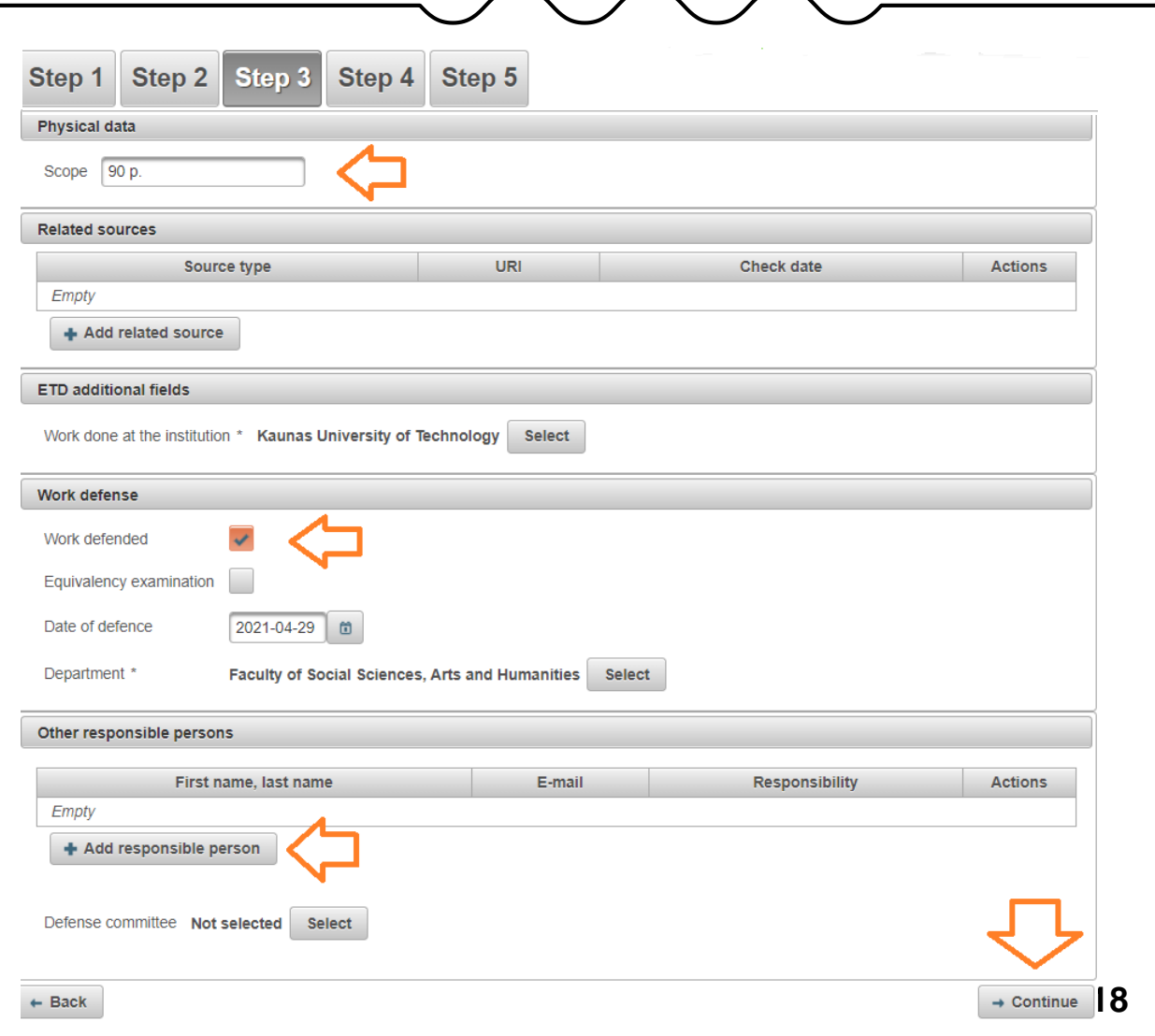

Enter the metadata in 5 steps: **Step 4**

**Attached files:**  Attach your FP file as a PDF. **Important! Student is responsible for uploading the final version of the FP.** 

**Access status:** please select the status according to the evaluation your FP has received (please check the details in the following slide).

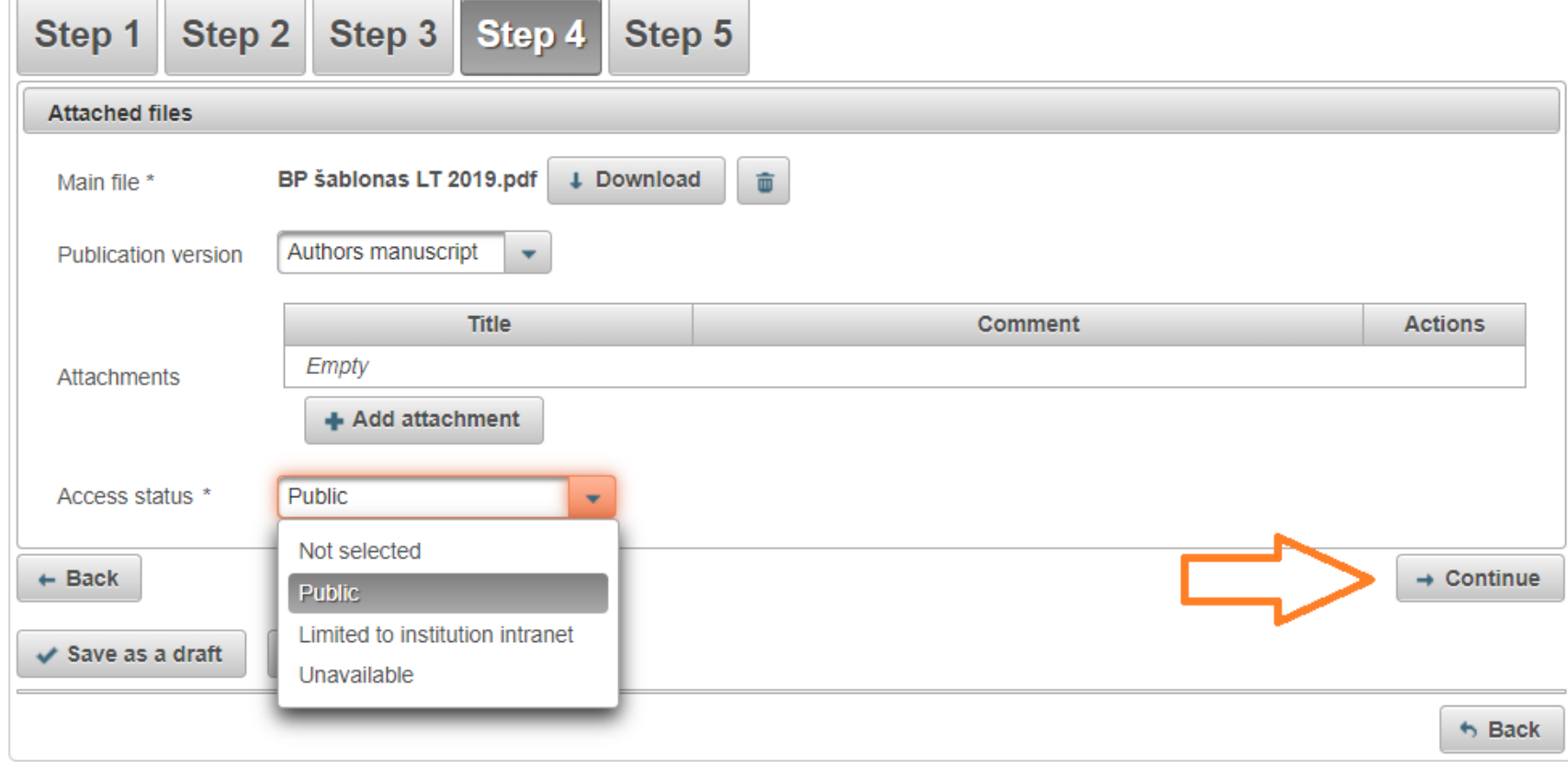

**The access status** to the Final Degree Project on eLABa repository should be selected in accordance with the evaluation:

- 1. Bachelor and professional studies: FPs graded 9 or 10 **Limited to institution intranet**, embargo period – 99 years. The Project will be accessible to the University community only; 2. Bachelor and professional studies: FPs graded 5, 6, 7 or 8 – **Unavailable**, embargo period – 99 years;
- 3. Master's projects: FPs graded 9 or 10 **Public**. The choice of access status may be **Limited to institution intranet** or **Unavailable**. In this case the maximum embargo period is 2 years and the Project becomes **public**;
- 4. Master's projects: FPs graded 7 or 8 **Limited to institution intranet,** embargo period 99 years. The Project will be accessible to the University community only;
- 5. Master's projects: FPs graded 5 or 6 **Unavailable**, embargo period 99 years;
- 6. FPs that are referred to as confidential according to the institutional regulations have access status **Unavailable** with embargo period of 99 years. The author fills in the "Notes for the document" section: CONFIDENTIAL.

Enter the metadata in 5 steps: **Step 5**

#### **Licence Agreement with the**

**author:** Electronic. Download and read the Agreement. **Sign the Agreement by confirming that the data on it are correct.** 

#### Action:

**Submit to the librarian to confirm** 

will appear at the bottom **Then click on "Save".** 

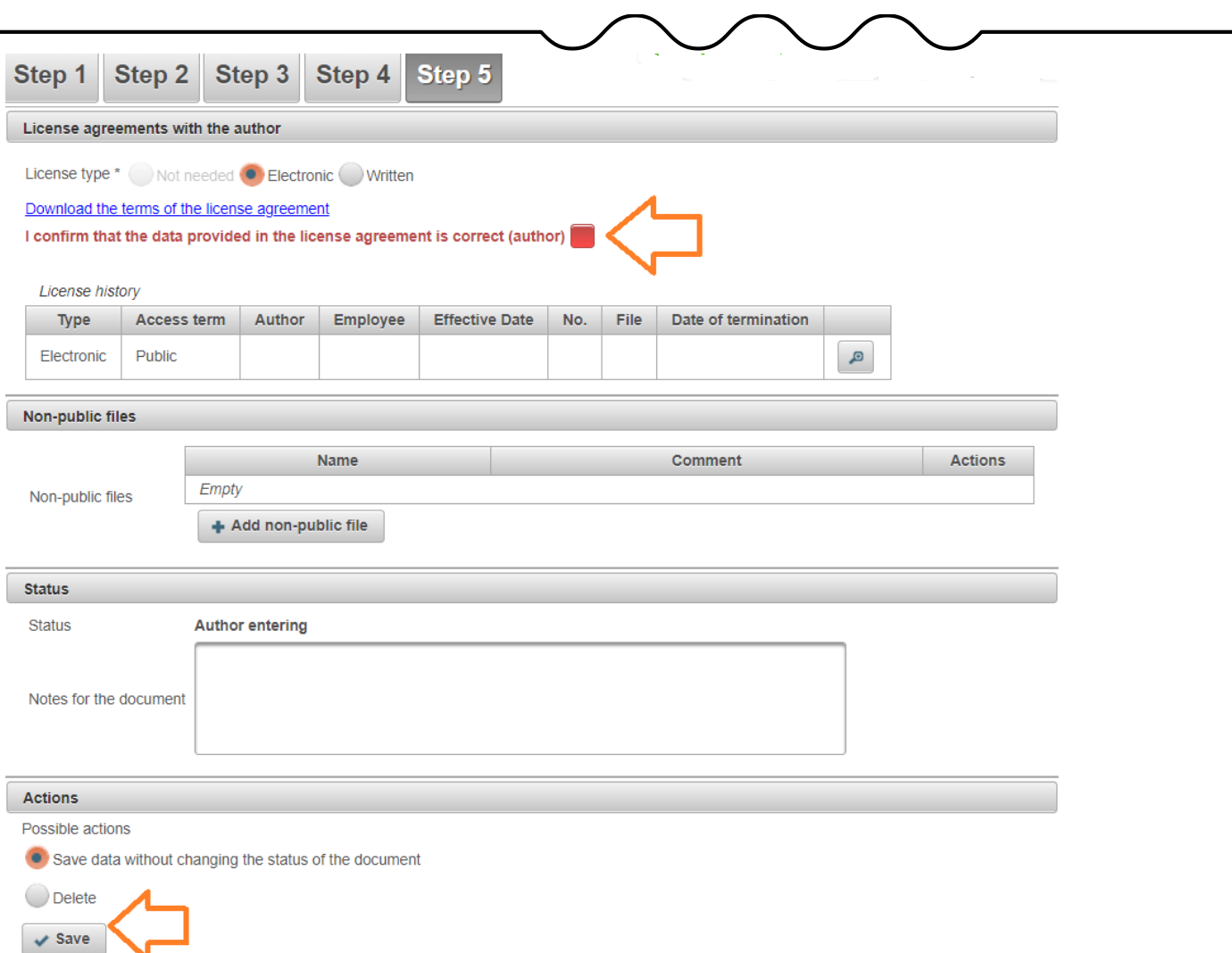

If the Final Degree Project contains confidential information

The student prepares two versions of the final project: the first one with the full-text FP and the second one with the partial FP.

Student should upload the partial FP to eLABa repository. At the top right corner of the title page of the final thesis, the student adds a note: "CONFIDENTIAL. This final project is not published because it uses confidential data. Revision and / or publication without the consent of the author of the final thesis and the representative of the company as the owner of the project data is prohibited." In the partial FP, the section containing the confidential information must be deleted. Deleted parts are marked with the following note: "This part is not published for reasons of confidentiality." Parts that are based on information from other authors or literature may not be removed from the FP.

The student specifies the embargo period in the "Access status" section: "Unavailable for 99 years". The student writes in the "Notes for the document" section: "CONFIDENTIAL". This final project is not published because it uses confidential data. Revision and / or publication without the consent of the author of the final project and the representative of the company as the owner of the project data is prohibited.*"*

- Turnitin [User Guide: Moodle > Turnitin](https://moodle.ktu.edu/course/view.php?id=3§ion=9&lang=en) System > Turnitin Guide for students;
- Uploading the Final Degree Project to *Turnitin* for similarity check and eLABa repository: Library, tel. +370 37 300 652, [talpykla@ktu.lt](mailto:talpykla@ktu.lt), subject librarians.
- **Information on technical issues: E-Learning Technology Centre,** tel. +370 37 300 616, [moodle@ktu.lt](mailto:moodle@ktu.lt);

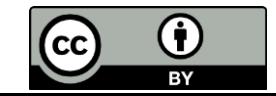